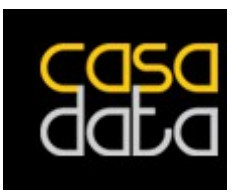

# **CasadataLink V2**

Handleiding voor CasdataLink v2.5.0

# Inhoud

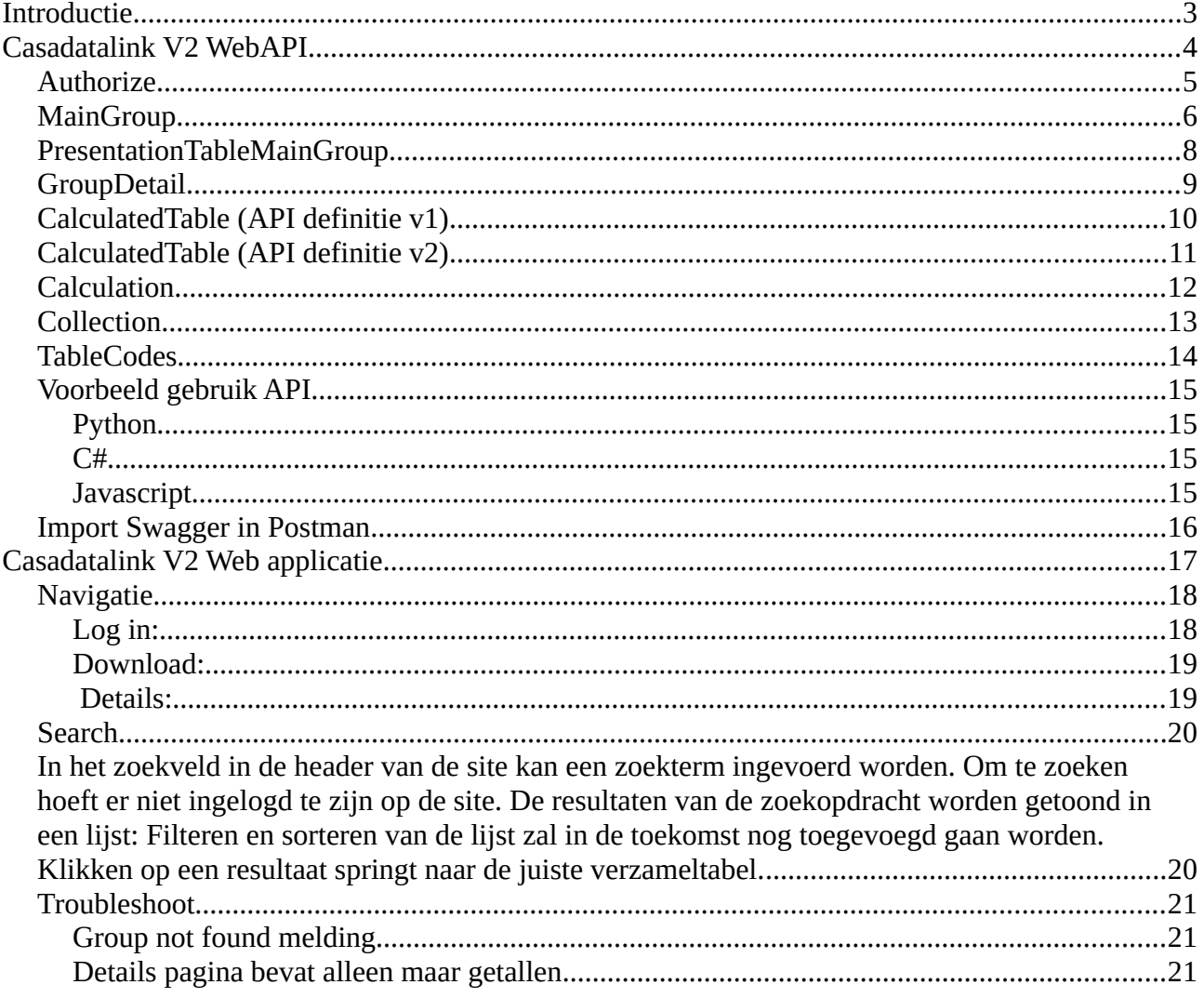

# <span id="page-2-0"></span>**Introductie**

De originele CasadataLink is een desktop applicatie welke calculaties op kon halen in XML formaat. De XML kon ingelezen worden in eigen calculatie programma's. Navigeren naar een regel om te calculeren ging via een variant van de Casadata site welke draaide binnen CasadataLink. CasadataLink V2 is een Web API welke de handvatten bied om ook calculaties op te halen in XML of andere gewenste formaten (JSON). Naast de Web API welke in eigen calculatie tools gebruikt kan worden zal er ook een website (Web client) komen voor klanten zonder eigen applicatie.

# <span id="page-3-0"></span>**Casadatalink V2 WebAPI**

Casadatalink V2 Web API draait productief op hetzelfde domein als de casadata website. Voor testdoeleinden is Swagger UI beschikbaar via: <https://www.casadata.nl:8090/swagger/index.html>

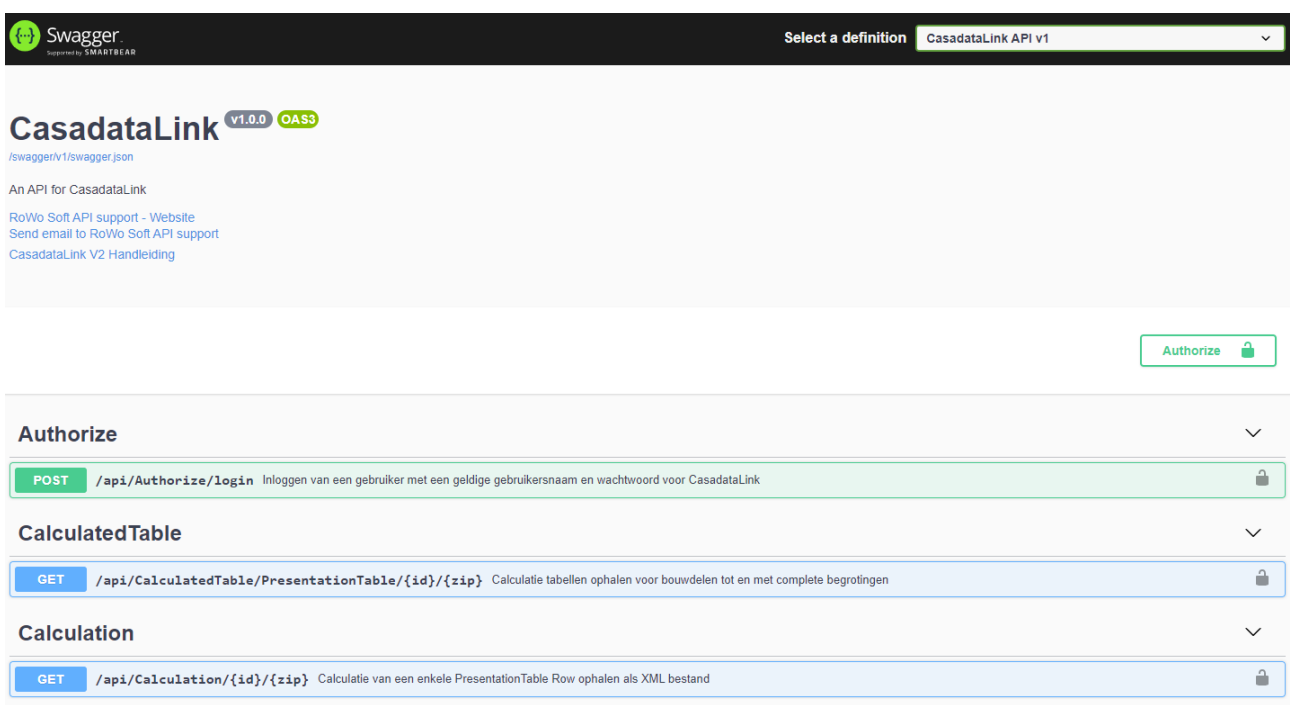

In de volgende hoofdstukken zullen de diverse Web API services uitgelegd worden door de werking van de verschillende acties te vergelijken met hoe er op de Casadata website genavigeerd wordt.

Er zijn momenteel twee API definities actief, die zijn in Swagger te selecteren via de defenitie dropdown rechtsboven op het scherm.

Versie 1 is de default API versie. Als u een andere versie wil gebruiken moet de hneader parameter 'x-api-version' met het juiste versienummer opgestuurd worden in de API call.

# <span id="page-4-0"></span>**Authorize**

De Authorize endpoint heeft een enkele Post methode met de naam login. Daarmee kan een authenticatie en authorisatie token (JWT) opgehaald worden om te gebruiken in de Web API requests.

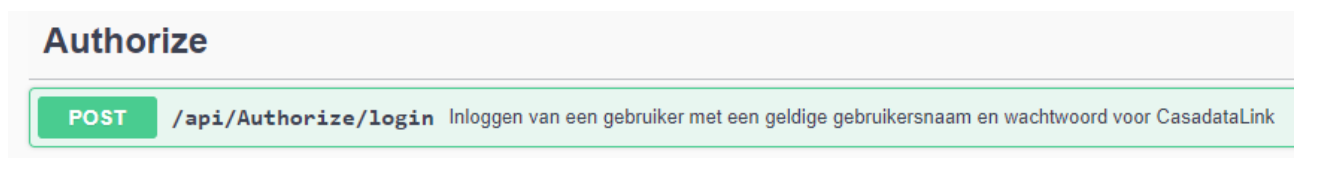

Voor sommige delen van de Casadata website is een abonnement nodig om de informatie op te halen:

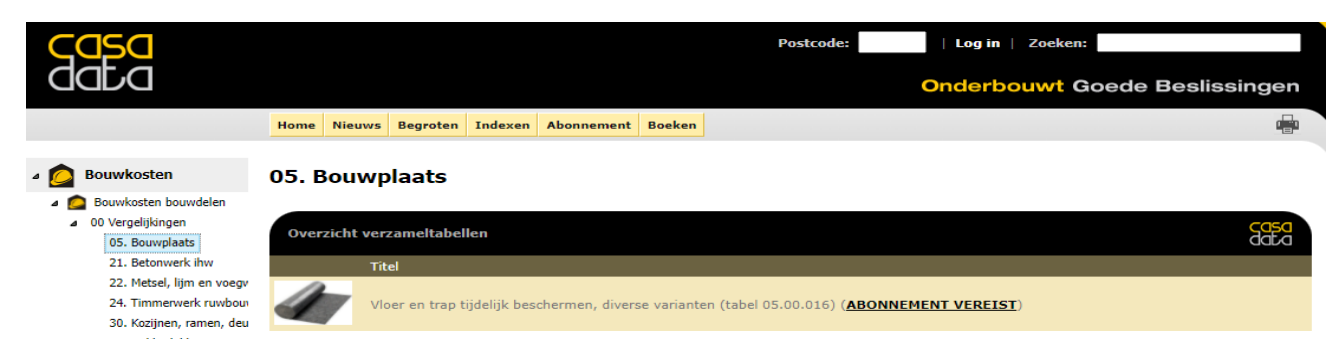

Waar in de website ingelogd moet worden via de "Log in" optie kan er middels de Authorize service met een CasadataLink gebruikersnaam en wachtwoord ingelogd worden.

De authorize service ontvangt eenn wachtwoord en gebruikersnaam in de request body, beide zijn verplicht:

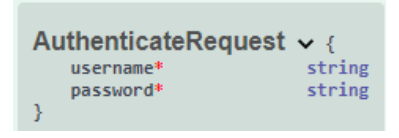

Bij een succesvolle aanmelding komt er informatie over de ingelogde gebruiker met wat abonnements informatie en een token (JWT) terug welke een dag geldig is:

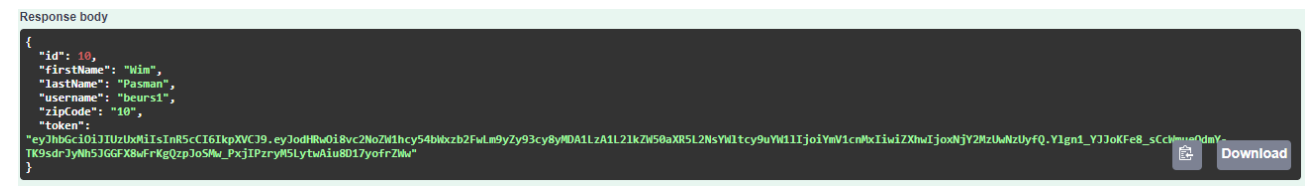

De token dient meegestuurd te worden in de requests waarvoor ingelogd dient te zijn.

## <span id="page-5-0"></span>**MainGroup**

De MainGroup endpoint heeft twee Get methodes. Met de twee methodes kunnen de rubrieken opgehaald worden vergelijkbaar met navigatie door de Casadata website boom:

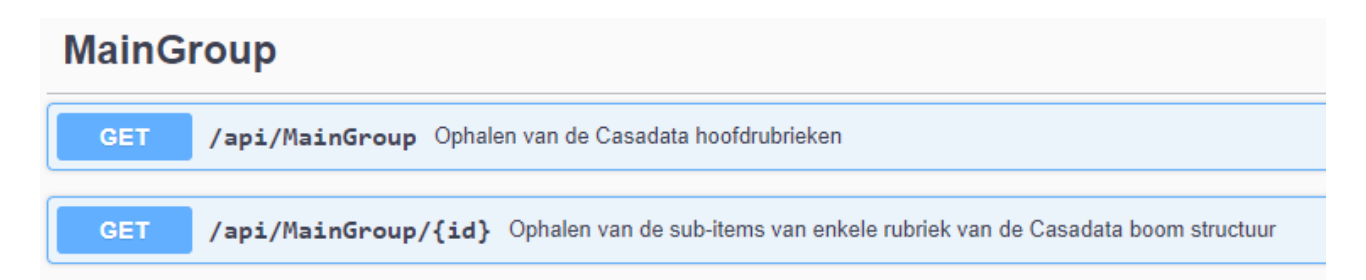

De MainGroup service zonder ID geeft de rubrieken terug die het hoogste niveau van de boom vormen:

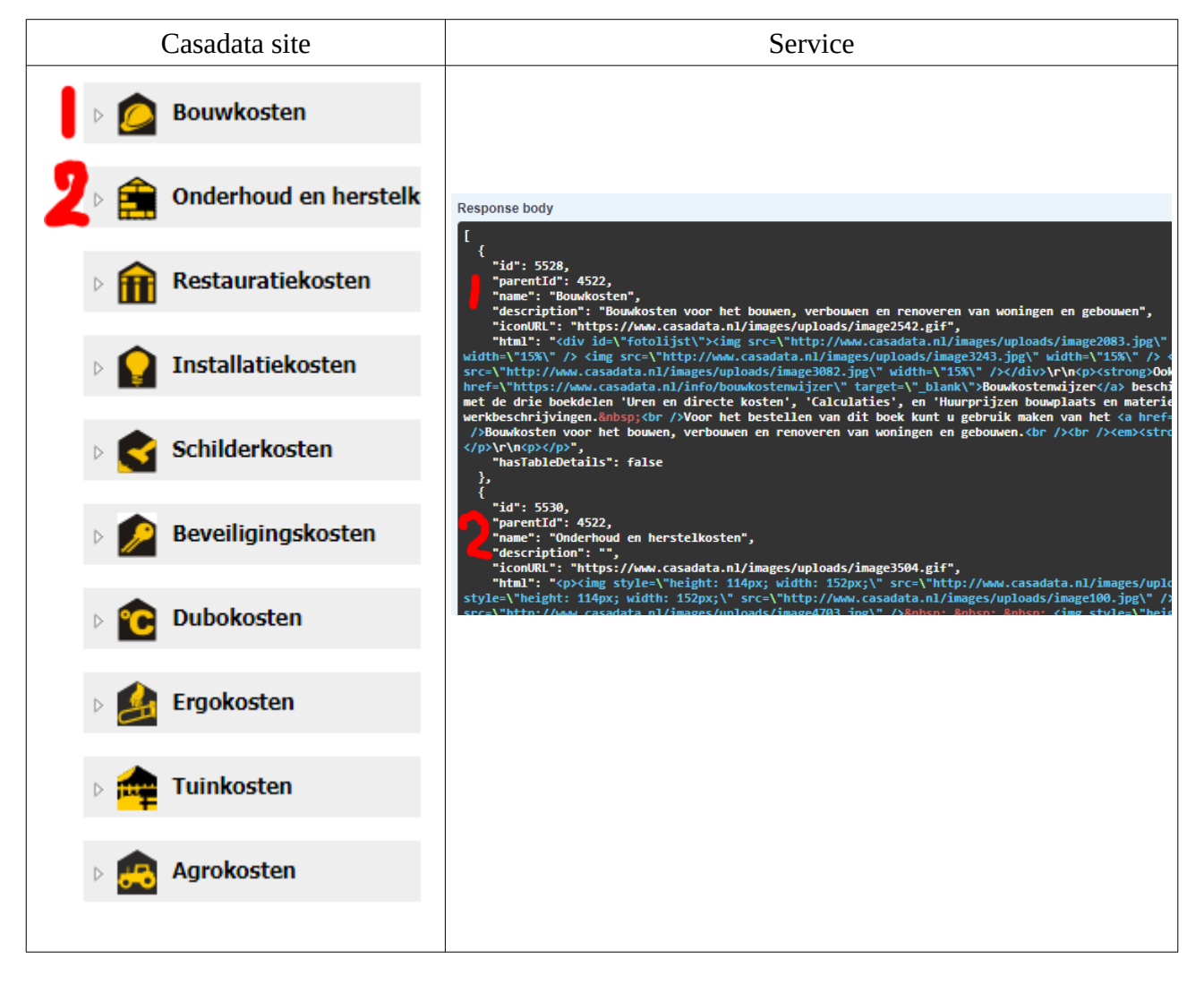

De MainGroup service met ID geeft de diverse rubrieken terug die de meegegeven ID als bovenliggende niveau hebben, Bouwkosten heeft bijvoorbeeld ID 5528 zoals te zien is in het resultaat van de MainGroup service zonder ID. Als we dat ID meegeven aan de service krijgen we de (momenteel) 4 onderliggende rubrieken:

![](_page_6_Figure_1.jpeg)

IDs van de rubrieken uit de service kunnen weer gebruikt worden om nog verder door de "boom" te navigeren. Er zijn onderliggende niveau's totdat de parameter "hasTableDetails" de waarde true heeft:

![](_page_6_Picture_76.jpeg)

Als de service opgeroepen wordt met een eindpunt van de boom, dan komt er een "error 404 – not found" melding terug:

![](_page_6_Figure_5.jpeg)

Om de verzameltabellen op te halen die horen bij deze groep moet het endpoint "GroupDetails" gebruikt worden.

## <span id="page-7-0"></span>**PresentationTableMainGroup**

Naast navigeren door de rubrieken boom via de MainGroup endpoints kan er ook gezocht worden naar de rubrieken via de PresentationTableMainGroup endpoint:

#### **PresentationTableMainGroup**

**GET** 

/api/PresentationTableMainGroup Zoeken naar rubrieken met sortering, filtering en paginatie

Deze service heeft meerdere parameters die leiden naar een gevonden set aan rubrieken:

- SearchTerm de zoek opdracht zelf
	- Er wordt gezocht door de omschrijving van de rubrieken en door de verschillende (hieronder benoemde) filterwaardes die horen bij een rubriek.
- SearchArea het gebied waarbinnen gezocht moet worden (geen keuze is alles doorzoeken)
- OrderBy sortering van de resultaten
	- De sortering is standaard op rubriek ID, maar kan ook op naam van de rubriek gesorteerd worden via een gekozen waarde.
- TableCode filterwaarde
- Stabu filterwaarde
- Nlsfb filterwaarde
- Mmw filterwaarde
- Grc filterwaarde
- Pagenumber pagina nummer van de resultaten
- PageSize aantal resultaten per pagina

Het resultaat bevat een lijst met gevonden rubrieken:

![](_page_7_Picture_19.jpeg)

De filterwaardes kunnen komma gescheiden waardes bevatten waarop gefilterd wordt (exacte waarde vergelijking), dus Nlsfb filteren op 3122 geeft hierboven 1 resultaat, 312 geeft geen resultaat.

In de header van het resultaat is paginatie info te vinden:

```
Response headers
  content-type: application/json; charset=utf-8
  date: Mon07 Feb 2022 11:35:08 GMT
  pagination: {"CurrentPage":1,"TotalPages":42,"PageSize":10,"TotalCount":411}
```
## <span id="page-8-0"></span>**GroupDetail**

De GroupDetail endpoint heeft een enkele Get methode. Met de methode kan informatie opgehaald worden voor een enkele rubriek uit de Casadata boom structuur.

# **GroupDetails** /api/GroupDetails/{id} Ophalen van een enkele rubriek uit de Casadata boom structuur, geeft ook verzameltabellen terug indien aanwezig op dat niveau

Het resultaat van de service bevat indien aanwezig alle verzameltabellen (presentationTables):

![](_page_8_Picture_32.jpeg)

Met de IDs van de verzameltabellen kan een kostentabel opgehaald worden via de endpoint "CalculatedTable"

# <span id="page-9-0"></span>**CalculatedTable (API definitie v1)**

De CalculatedTable endpoint heeft een enkele Get methode in V1 van de API. Met de methode kan de kostentabel informatie opgehaald worden voor een enkele rubriek uit de Casadata boom structuur.

![](_page_9_Figure_2.jpeg)

Voor deze service moet een gebruiker ingelogd zijn en een postcode (eerste 2 cijfers) opgeven. Als er geen geldige authorisatie token meegegeven wordt komt er een foutmelding:

![](_page_9_Picture_75.jpeg)

Als er geen abonnement actief is voor de rubriek komt er een foutmelding:

![](_page_9_Figure_6.jpeg)

Er kan een optionele parameter meegegeven worden of er html code in de response meegegeven moet worden. Standaard komt er html terug uit de oproep.

Het resultaat van de service is een deel informatie over de rubriek en een deel tabel informatie met de naam "tableData":

![](_page_9_Figure_9.jpeg)

Vooralsnog wordt het complete resultaat realtime gecalculeerd en daarmee kan het zijn dat voor de grotere projecten de doorlooptijd meer dan een minuut bedraagd.

De tabledata bevat een JSON object met daarin de tabel data. Dit zit niet in een voorgedefinieerde structuur omdat het aantal kolommen en de omschrijving van de kolommen af kan wijken per tabel. Naast de info die ook op de Casadata site te zien is, bevat die ook een PresentationTableRowID welke gebruikt kan worden in de endpoint "Calculation" om de calculatie export te ontvangen.

# <span id="page-10-0"></span>**CalculatedTable (API definitie v2)**

De CalculatedTable endpoint heeft drie verschillende Get methodes in V2 van de API. Met deze methodes kunnen kosten- informatie- en projecttabellen opgehaald worden voor een enkele rubriek uit de Casadata boom structuur.

![](_page_10_Figure_2.jpeg)

De informatie tabel endpoint heeft dezelfde response als die in de CalculatedTable (API definitie v1) endpoint beschreven in het vorige hoofdstuk, dit is omdat informatie tabellen geen uniforme opbouw hebben van de kolom namen. Om te weten welke versie van de tabel er opgeroepen moet worden hebben de tabellen een prefix character. De project tabellen hebben een p en de informatie tabellen een i als eerste character. De overige tabellen zijn standaard calculatie tabellen.

De calculatie- en project tabellen hebben een identieke response structuur:

![](_page_10_Picture_60.jpeg)

De tabeldata heeft nu in plaats van een JSON string een structuur wat het weergeven van het resultaat eenvoudiger maakt:

![](_page_10_Picture_7.jpeg)

## <span id="page-11-0"></span>**Calculation**

De Calculation endpoint heeft een enkele Get methode. Met de methode kan de calculatie opgehaald worden voor een regel uit een verzameltabel.

![](_page_11_Picture_2.jpeg)

Voor deze service moet een gebruiker ingelogd zijn en een postcode (eerste 2 cijfers) opgeven. Als er geen geldige authorisatie token meegegeven wordt komt er een foutmelding:

![](_page_11_Picture_4.jpeg)

Als er geen abonnement actief is voor de rubriek komt er een foutmelding:

![](_page_11_Figure_6.jpeg)

Het resultaat van de service is standaard in JSON formaat, maar ook het XML formaat zoals die ook uit de originele CasadataLink zou komen kan aangevraagd worden (media xml opvragen):

![](_page_11_Picture_8.jpeg)

## <span id="page-12-0"></span>**Collection**

De collection service geeft een enkele collectie terug:

![](_page_12_Picture_2.jpeg)

Een collectie bevat detail informatie over materieel en arbeidskosten.

Voor deze service moet een gebruiker ingelogd zijn en een postcode (eerste 2 cijfers) opgeven. Als er geen geldige authorisatie token meegegeven wordt komt er een foutmelding:

![](_page_12_Picture_5.jpeg)

Als er geen abonnement actief is voor de rubriek komt er een foutmelding:

![](_page_12_Picture_7.jpeg)

Het resultaat is een collection doorgerekend in de (meegegeven) amount:

![](_page_12_Picture_9.jpeg)

Voor grotere collections bij project tabellen kan het antwoord tot anderhalve minuut duren aangezien de data realtime doorgerekend wordt.

# <span id="page-13-0"></span>**TableCodes**

De TableCodes endpoint biedt methodes om tabellen met info terug te geven:

![](_page_13_Picture_2.jpeg)

Nu is er enkel een manier om Labourgroup codes, omschrijving en hoeveelheid waarmee gerekend is op te halen:

![](_page_13_Figure_4.jpeg)

## <span id="page-14-3"></span>**Voorbeeld gebruik API**

De API endpoints zijn bereikbaar via de URL <https://www.casadata.nl:8090/api/>.

Als er gebruik gemaakt wordt van de Swagger UI, dan is bij een uitvoer van een request te zien wat de request URL is en ook wat het curl commando is (voor uitvoor in een terminal):

![](_page_14_Figure_3.jpeg)

Bij gebruik van bijvoorbeeld Postman om de API te testen is er een mogelijkheid de calls te exporteren naar code. Hieronder een paar voorbeelden van een oproep. Voor het ophalen van een calculatie kan er een GET methode opgeroepen worden naar de URL

<https://www.casadata.nl:8090/api/Calculation/PresentationTable/5089/10>.

Voor die service is authorisatie nodig. Hieronder voorbeelden van oproepen in 3 programmeer talen.

#### <span id="page-14-2"></span>**Python**

```
import http.client
conn = http.client.HTTPSConnection("www.casadata.nl", 8090)
pavid = ''
headers = {
'Authorization': 'Bearer hier de token'
}
conn.request("GET", "/api/Calculation/PresentationTable/5089/10", payload, headers)
res = conn.getresponse()
data = res.read()print(data.decode("utf-8"))
```
#### <span id="page-14-1"></span>**C#**

```
var client = new RestClient("https://www.casadata.nl:8090/api/Calculation/PresentationTable/5089/10");
\alphalient. Timeout = -1;
var request = new RestRequest(Method.GET);
request.AddHeader("Authorization", "Bearer hier_de_token");
IRestResponse response = client.Execute(request);
Console.WriteLine(response.Content);
```
#### <span id="page-14-0"></span>**Javascript**

```
var myHeaders = new Headers();
myHeaders.append("Authorization", "Bearer hier_de_token");
```

```
var requestOptions = {
method: 'GET',
headers: myHeaders,
redirect: 'follow'
};
```
fetch("https://www.casadata.nl:8090/api/Calculation/PresentationTable/5089/10", requestOptions)

.**then**(response **=>** response.text())

```
.then(result => console.log(result))
```

```
.catch(error => console.log('error', error));
```
## <span id="page-15-0"></span>**Import Swagger in Postman**

Om de API te kunnen testen zonder een eigen applicatie kan bijvoorbeeld de tool Postman gebruikt worden. Postman heeft de mogelijkheid om de API compleet te importeren.

Swagger heeft namelijk een JSON file waar de API defenitie in staat, die verschilt per API definitie en is te vinden op de Swagger pagina:

![](_page_15_Picture_3.jpeg)

Ga om die te importeren in Postman naar File→Import: Kies in de pop-up voor Link en vul daar de Swagger JSON URL in.

![](_page_15_Picture_5.jpeg)

**Dus voor definitie V2 van de API is dat de URL [https://localhost:5001/swagger/v2/swagger.json.](https://localhost:5001/swagger/v2/swagger.json)** Het resultaat is de API in Postman:

![](_page_15_Picture_7.jpeg)

Let wel op dat de import bepaalde velden voorinvult met lorem ipsum tekst, die moeten aangepast worden om een call te kunnen doen:

![](_page_15_Picture_64.jpeg)

# <span id="page-16-0"></span>**Casadatalink V2 Web applicatie**

De web applicatie gebruikt enkel de services die beschikbaar zijn via de CasadataLink Web API. De Web applicatie is te benaderen via<https://casadatalink.web.app/>

![](_page_16_Picture_27.jpeg)

De applicatie dient als vervanging van de CasadataLink web-based applicatie.

Dat was een instantie van de website die draaide met extra export opties.

Ook is de web applicatie een show-case van wat er mogelijk is met de data afkomstig uit de Web API. Op dit moment gebruikt de Web Client de V2 definitie van de Web API.

# <span id="page-17-1"></span>**Navigatie**

### <span id="page-17-0"></span>**Log in:**

![](_page_17_Picture_34.jpeg)

Als er ingelogd is wordt de log out knop zichtbaar:

![](_page_17_Picture_4.jpeg)

Navigatie gaat via de boom aan de linkerkant van de pagina:

![](_page_17_Picture_6.jpeg)

Verzameltabbellen worden gepresenteerd in een tabel met daaronder info over de tabellen:

![](_page_18_Picture_1.jpeg)

Kosten tabel wordt nu gepresenteerd met een mogelijkheid om data te downloaden of details te zien (styling van de pagina wordt aan gewerkt):

![](_page_18_Picture_53.jpeg)

#### <span id="page-18-1"></span>**Download:**

De Web client ondersteund nu download mogelijkheden in JSON formaat of XML formaat. De download bevat dezelfde informatie als de oorspronkelijke CasadataLink applicatie:

<span id="page-18-0"></span>![](_page_18_Picture_6.jpeg)

DOWNLOAD JSON DOWNLOAD XML

#### **Details:**

Momenteel is navigatie van details alleen mogelijk voor WS types. PS (projecten) zullen gaan navigeren naar project informatie wat gelijk is aan de kostentabel. De calculatiehoeveelheid zal nog wijzigbaar worden in latere releases:

![](_page_18_Picture_54.jpeg)

# <span id="page-19-1"></span>**Search**

<span id="page-19-0"></span>In het zoekveld in de header van de site kan een zoekterm ingevoerd worden. Om te zoeken hoeft er niet ingelogd te zijn op de site.

De resultaten van de zoekopdracht worden getoond in een lijst:

![](_page_19_Figure_3.jpeg)

Filteren en sorteren van de lijst zal in de toekomst nog toegevoegd gaan worden. Klikken op een resultaat springt naar de juiste verzameltabel.

# <span id="page-20-2"></span>**Troubleshoot**

#### <span id="page-20-1"></span>**Group not found melding**

Als er genavigeerd wordt tot aan een verzamel tabel en er komt de melding "Group not found" en je ziet "LOG OUT" staan, dan is dat waarschijnlijk een token probleem. Omdat de token die een dag geldig is verlopen is, maar nog wel gebruikt wordt in de web applicatie reageert de server dat de klant niet geauthoriseerd is om de informatie op te halen. Via F12 zal je in de console zien dat er een 401 error (unauthorized) is geweest:

```
<sup>(</sup>O Failed to load resource: the server responded with a status of 401 ()
```
Om dat op te lossen moet eenvoudigweg uitgelogd en opnieuw ingelogd worden. Foutafhandeling wordt nog beter aangepakt bij de 1.0.0 release.

#### <span id="page-20-0"></span>**Details pagina bevat alleen maar getallen**

Als je een pagina zoals deze ziet:

![](_page_20_Picture_73.jpeg)

Dan is er zeer waarschijnlijk genavigeerd naar de details van een PS type:

![](_page_20_Picture_9.jpeg)

Die navigatie wordt nog niet ondersteund.